### **Measuring Filter Characteristics Using the SSA3000X Spectrum Analyzer**

**October 19, 2017**

A filter is a universal, two-port, frequency-selective device used in a wide variety of electronic circuits and applications. A low-pass filter is one that passes signals with a frequency lower than a certain cut-off frequency while attenuating the higher frequencies. Low-pass filters are often used in radio transmitters, audio devices, and communication systems. They can be viewed as a two-port network when using a spectrum analyzer to characterize. The following steps are used to measure the low-pass filter characteristics using the Siglent SSA3000X spectrum analyzer. The SSA3000X will require the Tracking Generator.

In this example, the SSA3000X spectrum analyzer will be used to characterize a 450 MHz low-pass filter.

### **Step 1: Normalize**

In order to ensure accurate measurement results of the amplitude-frequency characteristics of the filter and avoid being affected by the frequency-related responses associated with the connecting cables, the instrument and cables first need to be normalized.

1. Connect the instrument and cables as shown below.

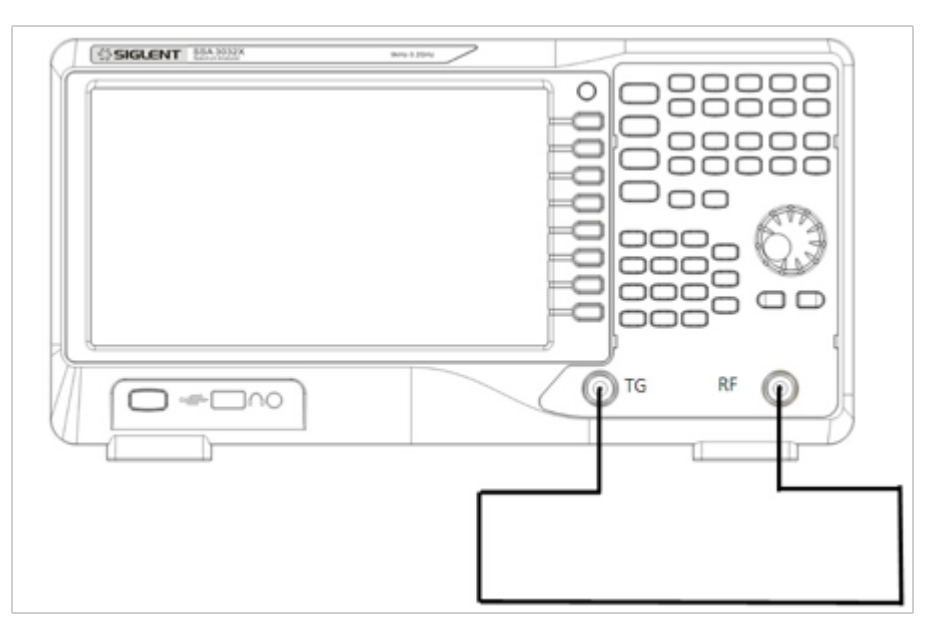

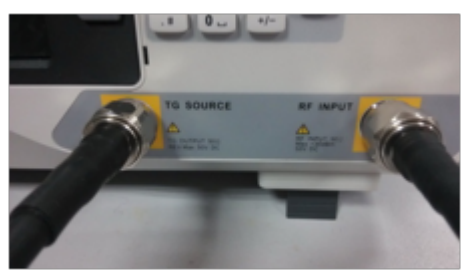

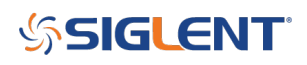

- 2. Set the start frequency, stop frequency, resolution bandwidth:
- a) Press Frequency-> Start Freq-> 0 Hz;
- b) Press Frequency-> Stop Freq-> 1 GHz;

c) Press BW-> 1 MHz.

These values can be entered from the keyboard or the universal control knob.

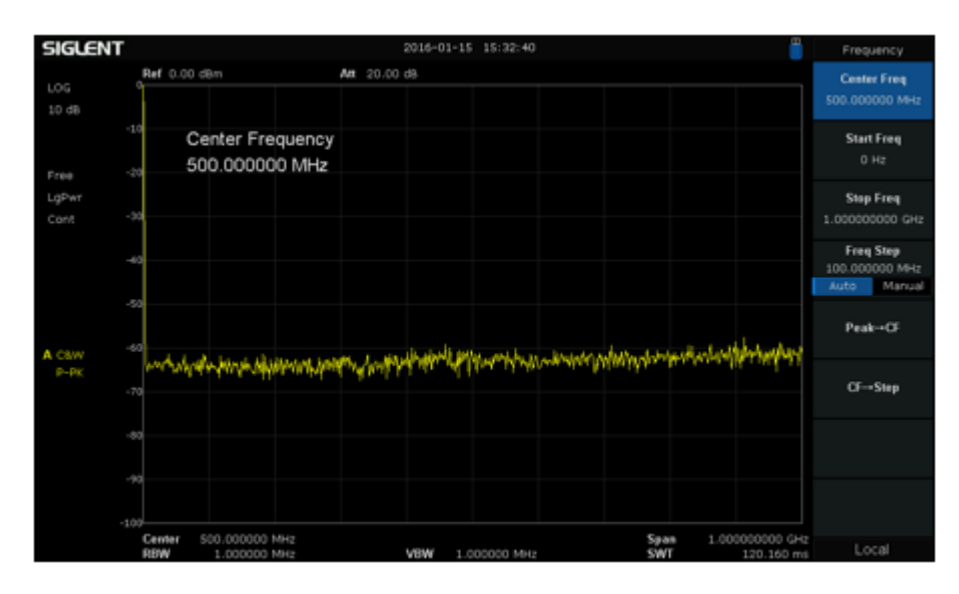

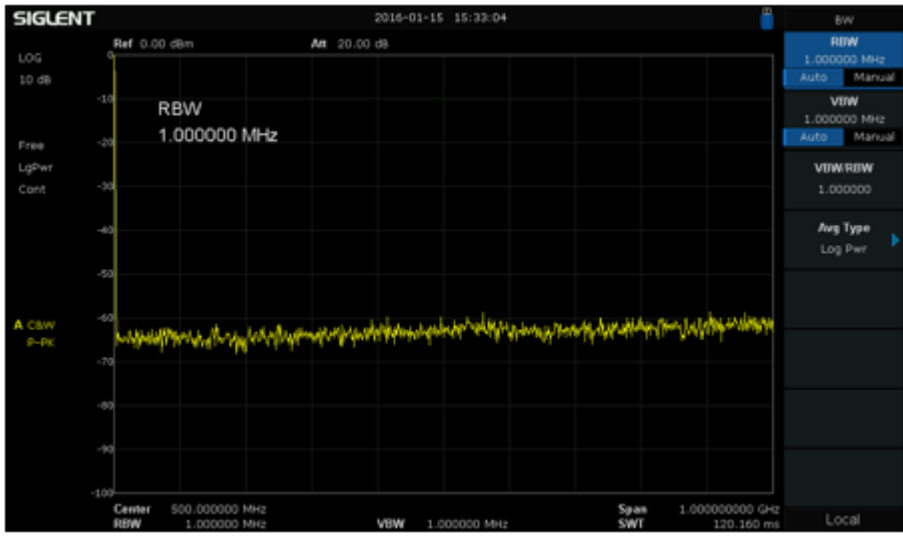

3. Enable the tracking generator by pressing TG Button-> TG on

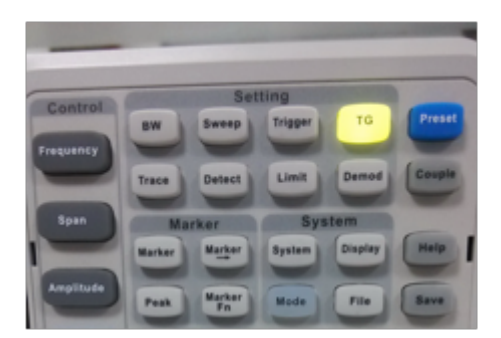

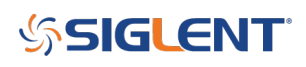

4. Enter an appropriate tracking generator output power. For example, -10 dBm.

Press TG level-> -10 -> dBm.

Excessive signal power may damage the device under test so the output power should not exceed the maximum power rating of the DUT.

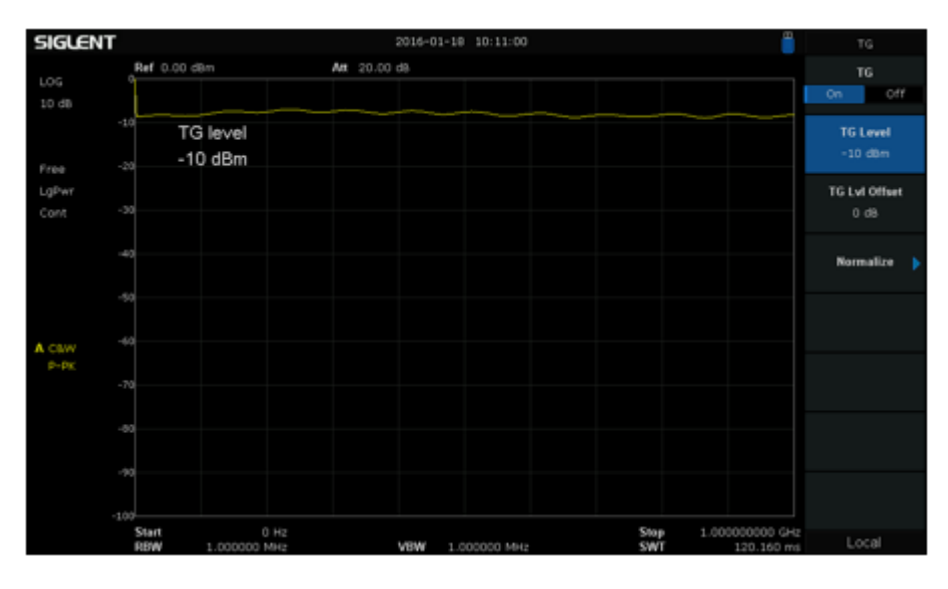

5. Press Normalize-> Normalize on

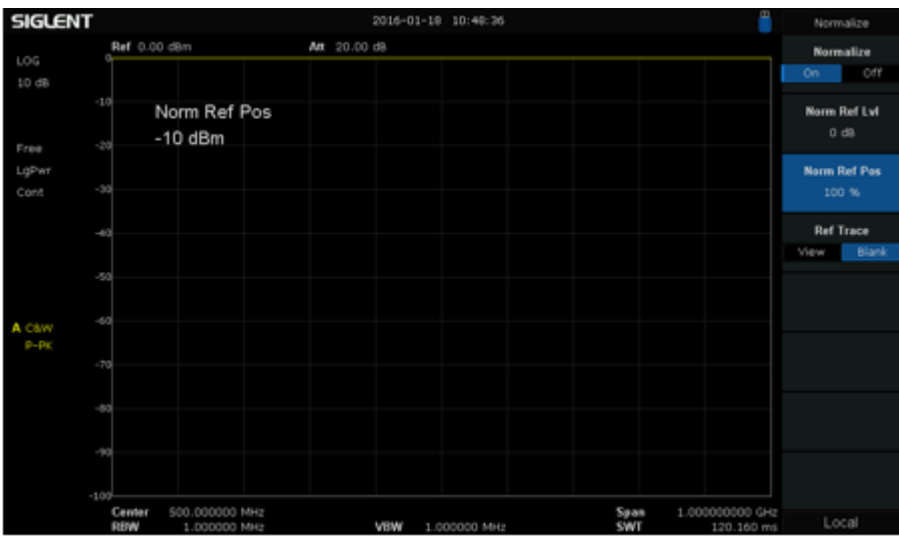

6. Press Norm Ref Pos -> 90%. This will allow for a convenient location on the spectrum analyzer screen to observe the filter's frequency response curve.

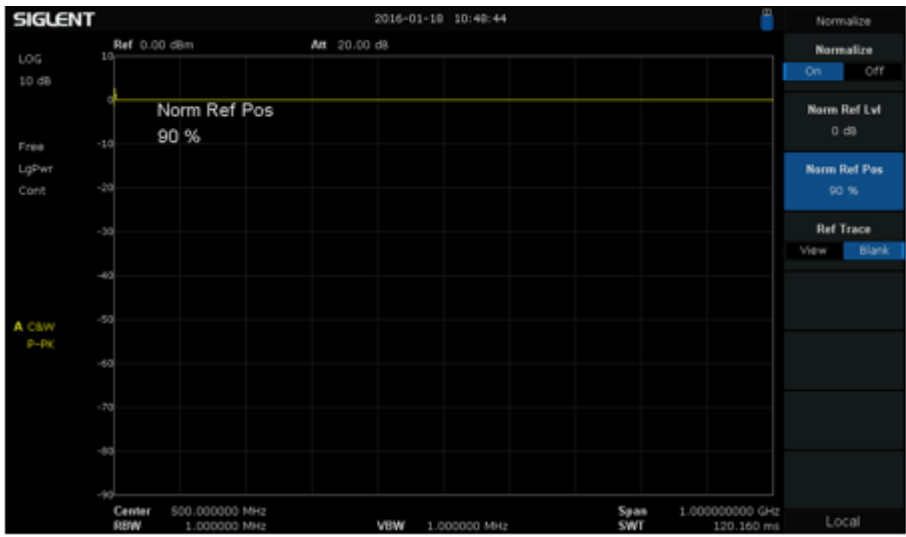

### **Step 2: Measure**

1. Connect the filter (device under test) as shown below:

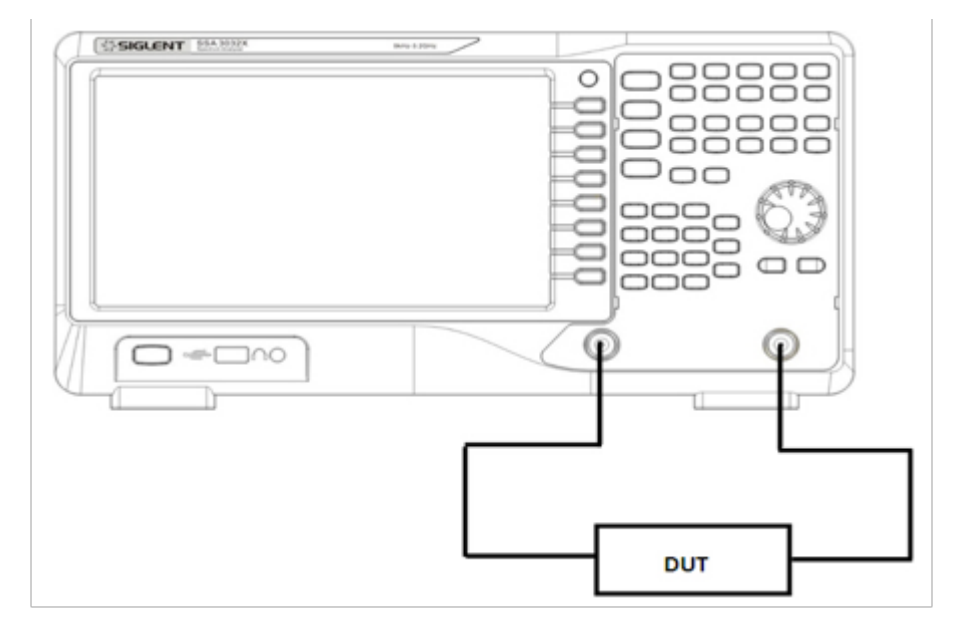

The frequency response curve of the low-pass filter is now displayed on the screen without pressing any additional keys.

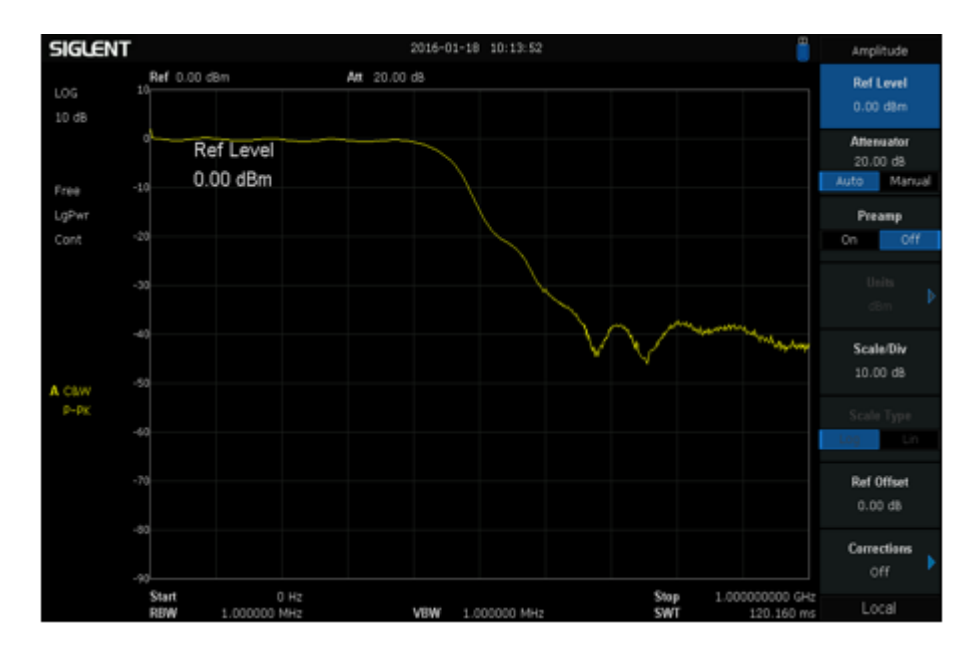

2. Enable the standard preamplifier to lower the DANL (displayed average noise floor). Notice the difference.

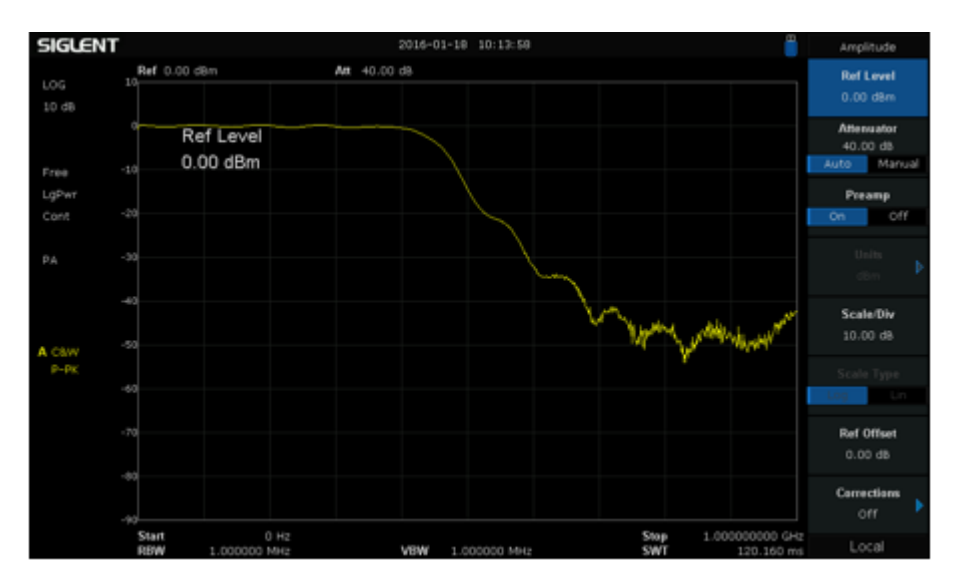

- 3. Measuring the 3 dB Bandwidth of the filter:
- a) Press Marker -> 0 dB;
- b) Press Marker Fn-> N dB BW -> -3dB;

The 3 dB bandwidth of the filter is now automatically calculated and displayed: 444.000032 MHz;

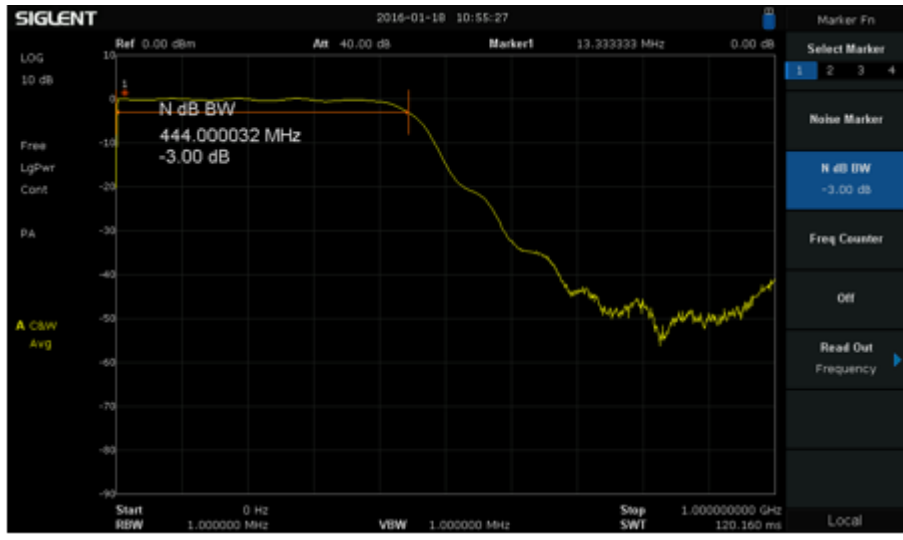

- 4. Measure the out-of-band degree of attenuation at different bandwidths.
- a) Press Marker-> 444.000032 MHz;
- b) Delta-> 400 MHz;

Notice that the filter's attenuation level is displayed at a frequency 400 MHz higher than the cut-off frequency of 444.000032 MHz (-48.42 dB).

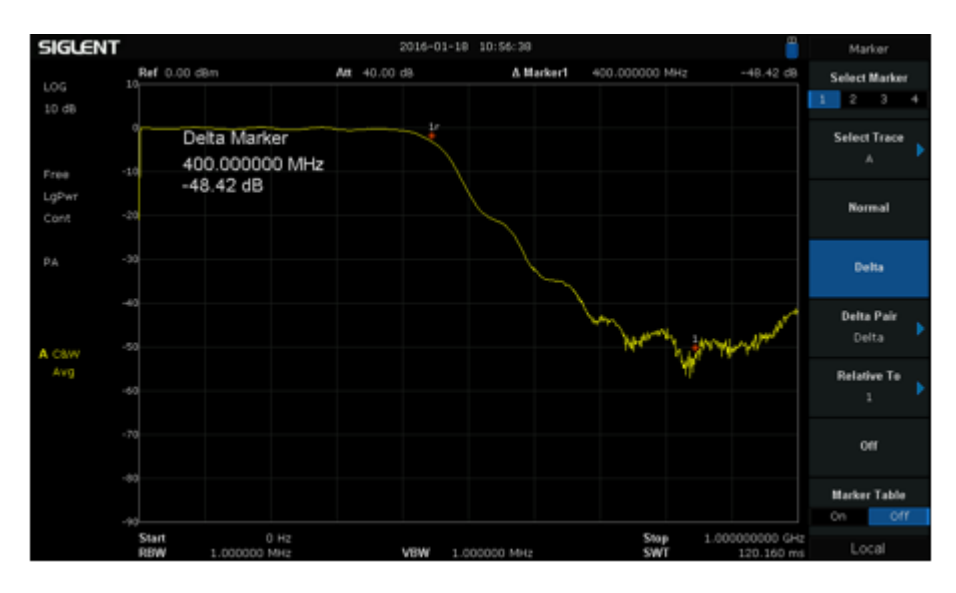

For more information, check the **SSA3000X webpage**, or contact your local Siglent office.

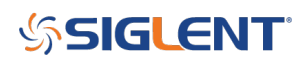

#### **North American Headquarters**

SIGLENT Technologies NA 6557 Cochran Rd Solon, Ohio 44139 Tel: 440-398-5800 Toll Free:877-515-5551 Fax: 440-399-1211 [info@siglent.com](mailto:info@siglent.com) [www.siglentamerica.com/](https://www.siglentamerica.com/)

#### **European Sales Offices**

SIGLENT TECHNOLOGIES GERMANY GmbH Staetzlinger Str. 70 86165 Augsburg, Germany Tel: +49(0)-821-666 0 111 0 Fax: +49(0)-821-666 0 111 22 [info-eu@siglent.com](mailto:info-eu@siglent.com) [www.siglenteu.com](http://www.siglenteu.com)

#### **Asian Headquarters**

SIGLENT TECHNOLOGIES CO., LTD. Blog No.4 & No.5, Antongda Industrial Zone, 3rd Liuxian Road, Bao'an District, Shenzhen, 518101, China. Tel:+ 86 755 3661 5186 Fax:+ 86 755 3359 1582 [sales@siglent.com](mailto:sales@siglent.com) [www.siglent.com/ens](http://www.siglent.com/ens)